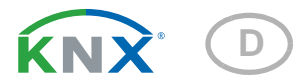

# KNX RF LC-TP Medienkoppler für KNX TP / KNX RF

### Technische Daten und Installationshinweise

Artikelnummern 70701

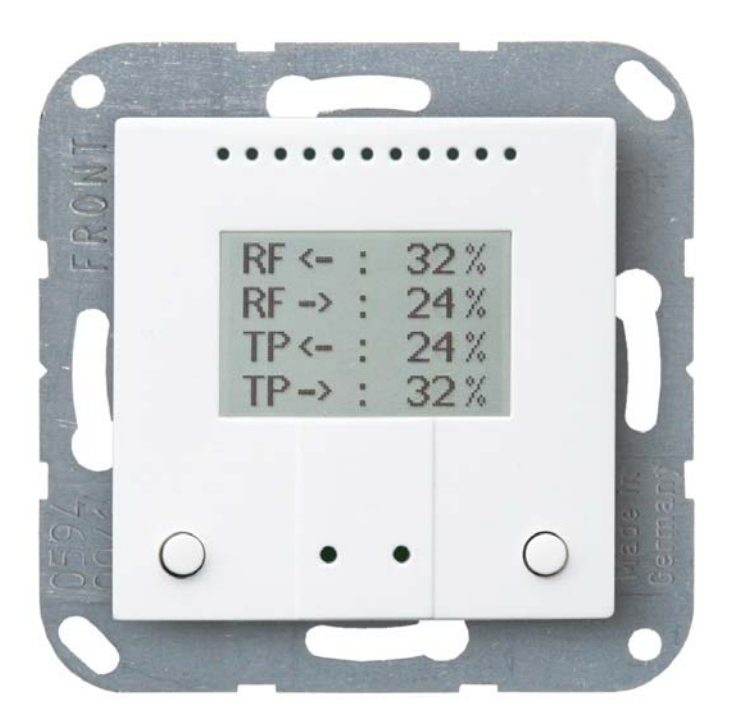

ekne ektronik Elsner Elektronik GmbH Steuerungs- und Automatisierungstechnik Sohlengrund 16<br>75395 Ostelsheim

75395 Ostelsheim Tel. +49 (0) 70 33 / 30 945-0 info@elsner-elektronik.de Fax +49 (0) 70 33 / 30 945-20 www.elsner-elektronik.de

### 1. Beschreibung

Der Medienkoppler KNX RF LC-TP verbindet die drahtgebundene KNX-Installation (KNX TP, Twisted-Pair) mit dem KNX-Funk (KNX RF). Über den Medienkoppler werden Telegramme von TP zu RF und von RF zu TP weitergeleitet. Der KNX RF LC-TP verwendet den Standard KNX RF S.

Der KNX RF LC-TP zeigt auf mehreren Displayseiten Adressierung und Traffic und Telegrammfluss an. Das Gehäuse wird mit einem Rahmen der im Gebäude verwendeten Schalterreihe ergänzt und passt sich so nahtlos in die Innenausstattung ein.

#### *Funktionen:*

- Verbindet drahtlose KNX-Geräte (KNX RF) mit drahtgebundenen Geräten (KNX TP)
- Bidirektionale Kommunikation zwischen KNX TP und KNX RF
- Display-Anzeige zeigt Adressierung, KNX-Traffic (Buslast für RF und TP), einund ausgehende Telegramme (für RF und TP, mit Quell- und Zieladresse)
- 2 Tasten zur Auswahl der Display-Anzeige und für Reset

Die Konfiguration erfolgt mit der KNX-Software ETS. Die Produktdatei steht auf der Homepage von Elsner Elektronik unter www.elsner-elektronik.de im Menübereich "Service" zum Download bereit.

### 1.1. Lieferumfang

- Gehäuse mit Display
- **Trägerplatte**

Sie benötigen *zusätzlich* (nicht im Lieferumfang enthalten):

- Gerätedose Ø 60 mm, 42 mm tief
- Rahmen (für Einsatz 55 x 55 mm), passend zum im Gebäude verwendeten Schalterprogramm

### 1.2. Technische Daten

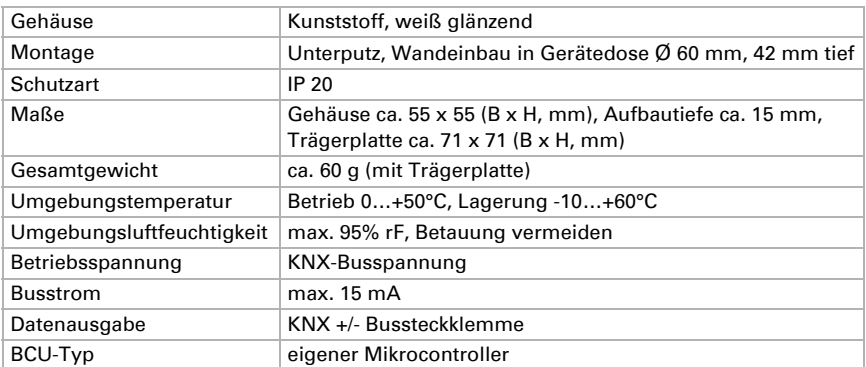

Das Produkt ist konform mit den Bestimmungen der EU-Richtlinien.

### 2. Installation und Inbetriebnahme

### 2.1. Hinweise zur Installation

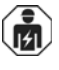

Installation, Prüfung, Inbetriebnahme und Fehlerbehebung des Geräts dürfen nur von einer Elektrofachkraft (lt. VDE 0100) durchgeführt werden.

### VORSICHT! Elektrische Spannung!

Im Innern des Geräts befinden sich ungeschützte spannungsführende Bauteile.

- Die VDE-Bestimmungen beachten.
- Alle zu montierenden Leitungen spannungslos schalten und Sicherheitsvorkehrungen gegen unbeabsichtigtes Einschalten treffen.
- Das Gerät bei Beschädigung nicht in Betrieb nehmen.
- Das Gerät bzw. die Anlage außer Betrieb nehmen und gegen unbeabsichtigten Betrieb sichern, wenn anzunehmen ist, dass ein gefahrloser Betrieb nicht mehr gewährleistet ist.

Das Gerät ist ausschließlich für den sachgemäßen Gebrauch bestimmt. Bei jeder unsachgemäßen Änderung oder Nichtbeachten der Bedienungsanleitung erlischt jeglicher Gewährleistungs- oder Garantieanspruch.

Nach dem Auspacken ist das Gerät unverzüglich auf eventuelle mechanische Beschädigungen zu untersuchen. Wenn ein Transportschaden vorliegt, ist unverzüglich der Lieferant davon in Kenntnis zu setzen.

Das Gerät darf nur als ortsfeste Installation betrieben werden, das heißt nur in montiertem Zustand und nach Abschluss aller Installations- und Inbetriebnahmearbeiten und nur im dafür vorgesehenen Umfeld.

Für Änderungen der Normen und Standards nach Erscheinen der Bedienungsanleitung ist Elsner Elektronik nicht haftbar.

### 2.2. Montageort

Das Gerät wird unter Putz in einer Gerätedose (Ø 60 mm, 42 mm tief) installiert.

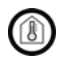

Das Gerät darf nur in trockenen Innenräumen installiert und betrieben werden. Betauung vermeiden.

### 2.3. Aufbau des Geräts

### 2.3.1. Gehäuse

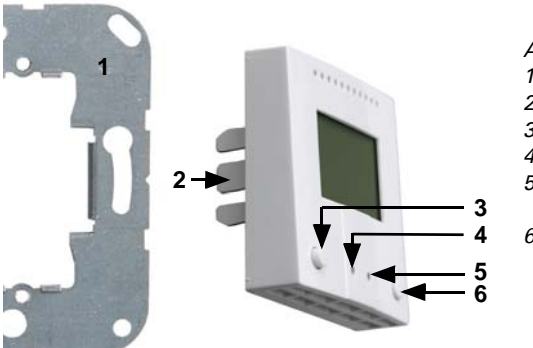

*Abb. 1*

- *1 Trägerplatte*
- *2 Rasten*
- *3 Taste*
- *4 Programmier-LED (versenkt)*
- *5 Programmier-Taste (versenkt)* 
	- *zum Einlernen des Geräts*
- *6 Taste*

#### 2.3.2. Rückansicht Platine mit Anschluss

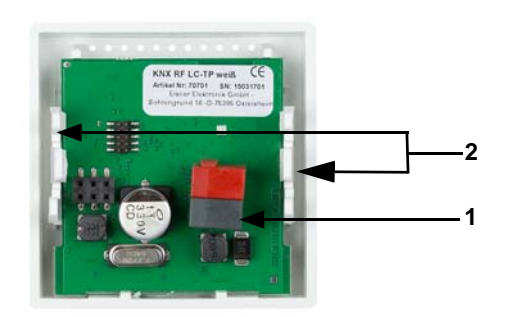

- *Abb. 2*
- 1. KNX-Klemme BUS +/-
- 2. Rasten

### 2.4. Montage

- 1. Montieren Sie zunächst die Dose mit Zuleitung.
- 2. Verschrauben Sie dann die Trägerplatte auf der Dose und legen Sie den Rahmen des Schalterprogramms auf.
- 3. Schließen Sie die Busleitung +/- (Stecker schwarz-rot) an die dafür vorgesehenen Klemmen der Platine des Geräts an.
- 4. Stecken Sie das Gerät mit den Rasten fest auf den Metallrahmen, so dass Gerät und Rahmen fixiert sind.

### 2.5. Hinweise zur Montage und Inbetriebnahme

Setzen Sie das Gerät niemals Wasser (Regen) oder Staub aus. Die Elektronik kann hierdurch beschädigt werden. Eine relative Luftfeuchtigkeit von 95% darf nicht überschritten werden. Betauung vermeiden.

Nach dem Anlegen der Busspannung befindet sich das Gerät einige Sekunden lang in der Initialisierungsphase. In dieser Zeit kann keine Information über den Bus empfangen oder gesendet werden.

### 3. Adressierung des Geräts am Bus

Das Gerät wird mit der Bus-Adresse 15.15.000 ausgeliefert. Eine andere Adresse kann in der ETS durch Überschreiben der Adresse 15.15.000 programmiert werden oder über den Programmier-Taster eingelernt werden.

### 4. Anzeige und Bedienung am Gerät

Zwischen den Display-Anzeigen kann durch Drücken einer beliebigen Taste gewechselt werden.

### 4.1. Anzeige / Menüs

Folgende Display-Anzeigen stehen am Gerät zur Verfügung. Die Anzeigen erscheinen beim Drücken der rechten Taste in der gezeigten Reihenfolge.

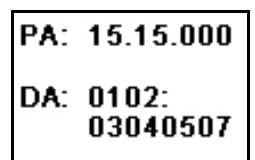

#### *Abb. 3*

Adressen-Anzeige (Beispiel) PA: physikalische Adresse des Geräts DA: Domain Adresse für RF-Linie (Default bis zur Bus-Programmierung FFFF: FFFFFFFF)

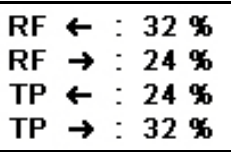

*Abb. 4* Traffic-Anzeige: Auslastung der Bus-Kommunikation in Prozent (Beispiel). RF: KNX-Funk (radio frequency) TP: KNX verdrahtet (twisted pair) <-- empfangen

- 
- --> senden

0% keine Telegramm-Übertragung

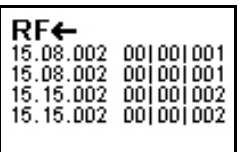

*Abb. 5*

Traffic-Anzeige (Beispiel)

Der Medienkoppler zeigt die Quell-Adressen (links) und die Ziel-Adressen (rechts) der erhaltenen RF-Telegramme an. Es werden die letzten sechs Datensätze dargestellt.

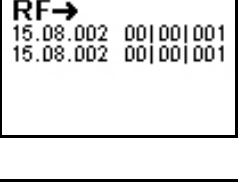

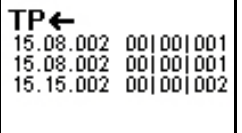

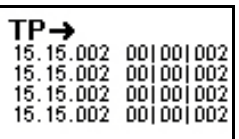

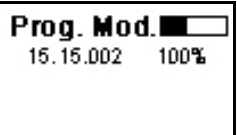

#### *Abb. 6*

Traffic-Anzeige (Beispiel)

Der Medienkoppler zeigt die Ziel-Adressen (rechts) und die Quell-Adressen (links) der gesendeten RF-Telegramme an. Es werden die letzten sechs Datensätze dargestellt.

#### *Abb. 7*

Traffic-Anzeige (Beispiel)

Der Medienkoppler zeigt die Quell-Adressen (links) und die Ziel-Adressen (rechts) der empfangenen TP-Telegramme an. Es werden die letzten sechs Datensätze dargestellt.

#### *Abb. 8*

Traffic-Anzeige (Beispiel)

Der Medienkoppler zeigt die Ziel-Adressen (rechts) und die Quell-Adressen (links) der gesendeten TP-Telegramme an. Es werden die letzten sechs Datensätze dargestellt.

#### *Abb. 9*

Programmier-Menü (Beispiel)

Menü zum Anzeigen der Funk-Teilnehmer im Programmiermodus. Drücken Sie die Programmiertaste eines KNX RF-Teilnehmers. Adresse des Teilnehmers und Verbindungsstärke werden angezeigt. Bei 0% empfängt der Medienkoppler gerade noch so das Funk-Signal. Bei 100% ist der Funk-Empfang am stärksten. Der Status-Balken zeigt an wann, der Medienkoppler einen Scan-Vorgang abgeschlossen hat.

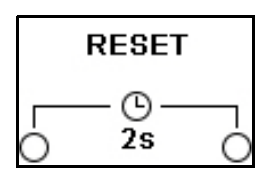

#### *Abb. 10*

Reset-Menü

Um einen Reset am Gerät durchzuführen, drücken Sie in diesem Menü beide Taster am Medienkoppler gleichzeitig für 2 Sekunden. Alle Telegramme der Traffic-Menüs werden zurückgesetzt. Im Display erscheint nach dem Reset kurz das Elsner Elektronik-Logo und die Versionsnummer des Geräts.

## 5. Einstellung der Parameter in der ETS

### 5.1. Verhalten bei Busspannungswiederkehr und nach Programmierung oder Reset

Der Medienkoppler leitet alle Telegramme gemäß den in der ETS eingestellten Parametern weiter.

### 5.2. Übertragung TP->RF

Stellen Sie grundlegende Eigenschaften der Datenübertragung für RF Unicast-, RF Multicast- und RF Broadcast-Telegramme ein. Die Telegramm-Weiterleitung kann gefiltert oder ungefiltert erfolgen oder ganz blockiert werden.

#### RF Unicast

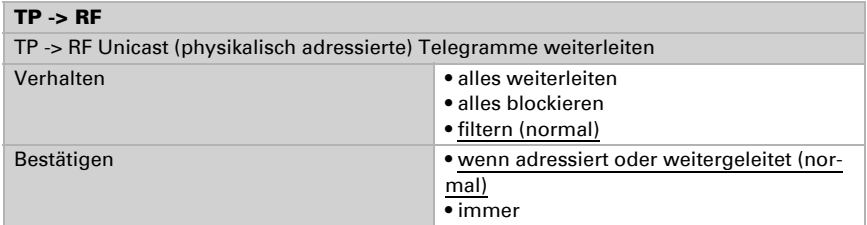

Beim Weiterleiten werden alle Telegramme nach RF weitergeleitet. Beim Blockieren werden keine Telegramme an RF weitergeleitet. Beim Filtern wird anhand der physikalischen Adresse geprüft, ob das empfangene Telegramm nach RF weitergeleitet wird. Immer bestätigen bedeutet, dass beim empfangenen Telegramm (von TP) immer ein Acknowledge erzeugt wird. Bestätigen wenn adressiert oder weitergeleitet bedeutet, dass beim empfangenen Telegramm (von TP) ein Acknowledge nur bei Weiterleitung nach RF erzeugt wird.

#### RF Multicast

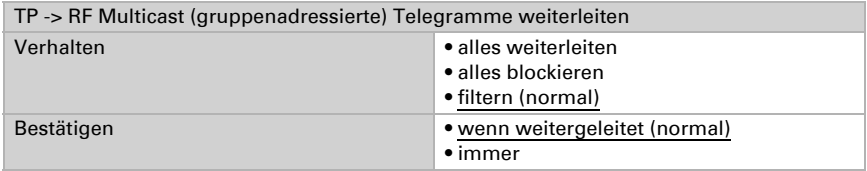

Beim Weiterleiten werden alle Telegramme nach RF weitergeleitet. Diese Einstellung sollte nur zu Testzwecken dienen. Beim Blockieren wird kein Telegramm nach RF weitergeleitet. Beim Filtern wird geprüft, ob das empfangene Telegramm nach RF weitergeleitet wird.

Immer bestätigen bedeutet, dass bei empfangenem Telegramm (von TP) immer ein Acknowledge erzeugt wird. Bestätigen bei Weiterleitung bedeutet, dass bei empfangenem Telegramm (von TP) ein Acknowledge nur bei Weiterleitung an RF erzeugt wird.

#### RF Broadcast

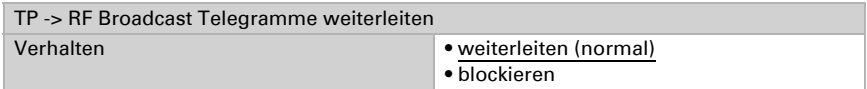

Beim Weiterleiten werden alle empfangenen Broadcast-Telegramme nach RF weitergeleitet. Bei Blockieren wird kein empfangenes Broadcast-Telegramm nach RF weitergeleitet.

### 5.3. Übertragung RF->TP

Stellen Sie grundlegende Eigenschaften der Datenübertragung für TP Unicast-, TP Multicast- und TP Broadcast-Telegramme ein. Die Telegramm-Weiterleitung kann gefiltert oder ungefiltert erfolgen oder ganz blockiert werden.

#### TP Unicast

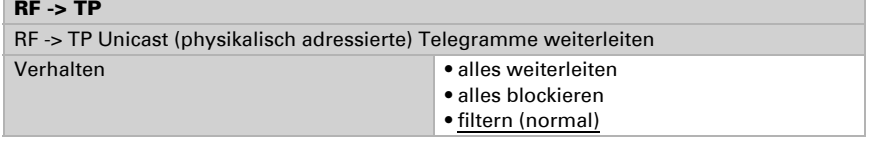

Beim Weiterleiten werden alle Telegramme nach TP weitergeleitet. Beim Blockieren wird kein Telegramm nach TP weitergeleitet. Beim Filtern wird anhand der physikalischen Adresse geprüft, ob das empfangene Telegramm nach TP weitergeleitet wird.

#### TP Multicast

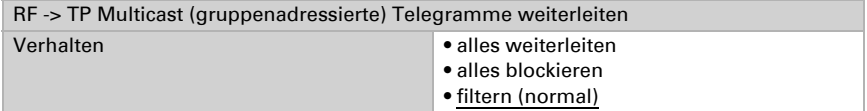

Beim Weiterleiten werden alle Telegramme nach TP weitergeleitet. Diese Einstellung sollte nur zu Testzwecken dienen. Beim Blockieren wird kein Telegramm nach TP weitergeleitet. Beim Filtern wird geprüft, ob das empfangene Telegramm nach TP weitergeleitet wird.

#### TP Broadcast

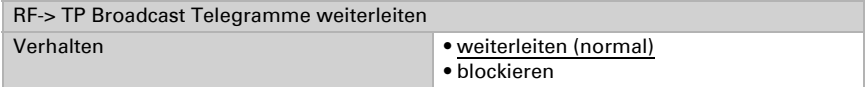

Beim Weiterleiten werden alle empfangenen Broadcast-Telegramme nach TP weitergeleitet. Beim Blockieren wird kein empfangenes Broadcast-Telegramm nach TP weitergeleitet.